# 考生在线考试流程

#### 一、 考试准备

1.台式电脑或笔记本电脑(必须带摄像头和麦克风):

(1)操作系统:Windows 7、8、10、11,MAC OS;

(2)内存:2G 以上;

(3)网络:稳定可连接有线或者无线网,网络带宽不 低于 20Mbps, 建议使用带宽 50Mbps 或以上的独立光纤网 络,每位考生网络上传速度不低于 2MB/s。

(4)其他设备:摄像头、麦克风正常使用。

2.考试电脑需使用最新版本的"谷歌 Chrome 浏览器" (下载地址[:https://www.google.cn/intl/zh-CN/chrome/\)](https://www.google.cn/intl/zh-CN/chrome/) 登录参加考试。

3.注意事项:

(1)进入考试系统前应关闭电脑上与考试无关网页和 软件, 包括各类通讯软件 (微信、QQ 等)、文件处理软件、 视频软件,特别是远程操作软件或带有远程操作功能的其他 软件, 以免由于被动弹窗导致被系统判定为作弊; 如有直播 软件,须提前卸载。

(2)确保设备电量充足,建议全程使用外接电源。

(3)提前准备 4G/5G 等设备移动网络作为备用网络, 并做好调试,以便出现网络故障时能迅速切换备用网络继续 考试。

(4)考试期间如发生网络故障,请考生在看到异常提 示后迅速修复网络故障。故障解决后,考生可重新进入考试 继续作答,系统有断点续考功能,网络故障发生之前的作答 结果会保存。

二、操作流程

#### 第一步:下载准考证。

1. 登 录 国 家 卫 生 健 康 委 人 才 交 流 服 务 中 心 官 网 (www.21wecan.com),考试评价-技能人才评价。

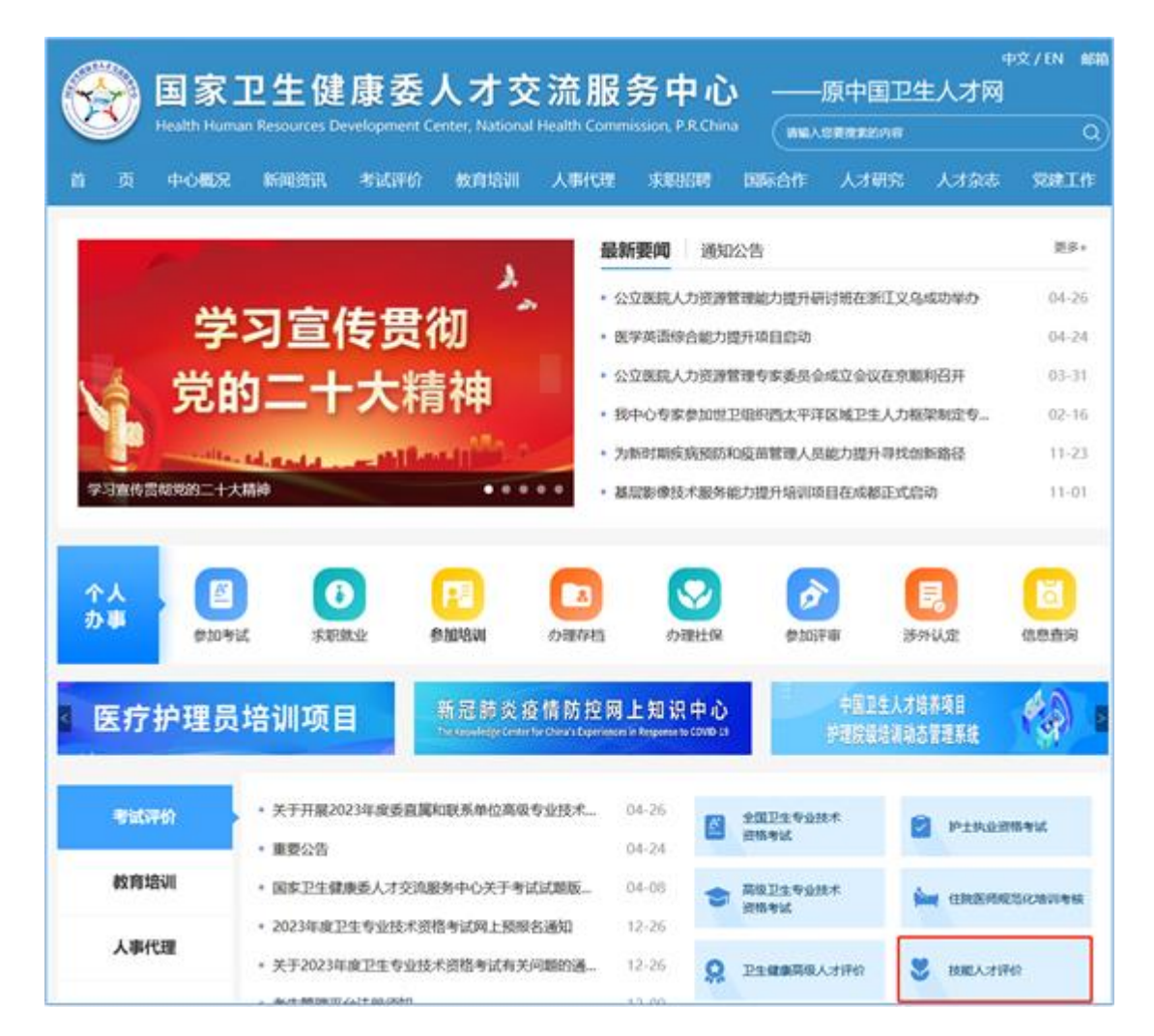

2.点击入考生入口。

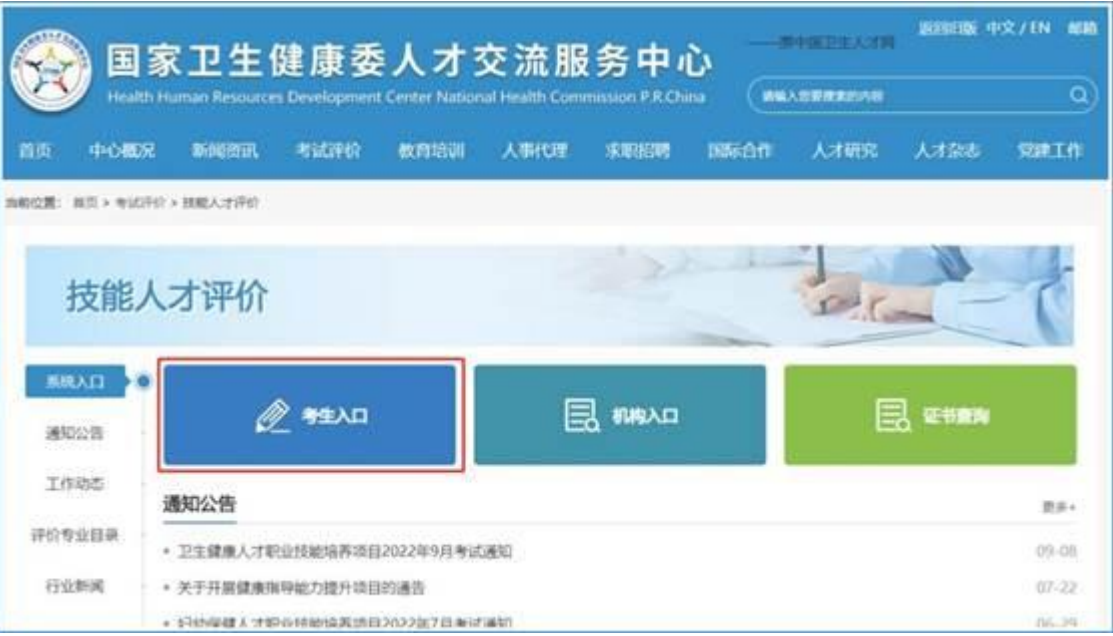

3.点击准考证查询及下载。

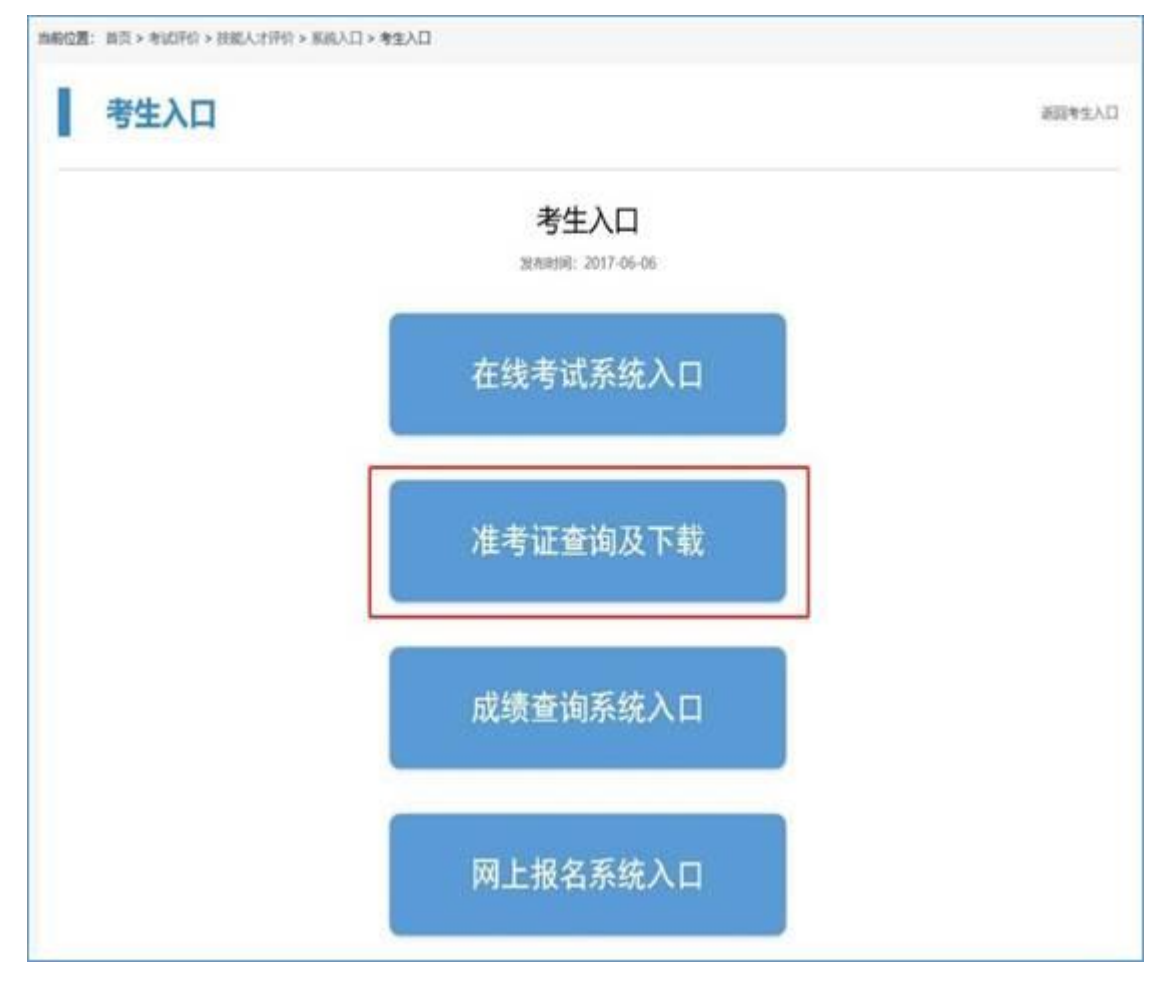

4.选择对应的考试名称,点击准考证下载入口,进入登 录页面。

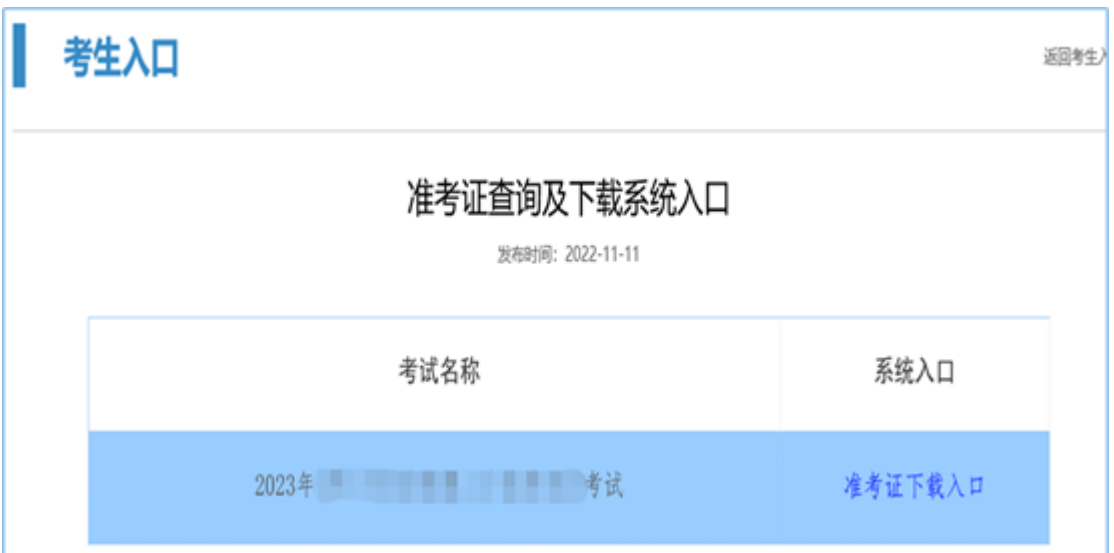

请仔细阅读下图。按界面提示输入考生姓名、证件号码, 登录后下载准考证。

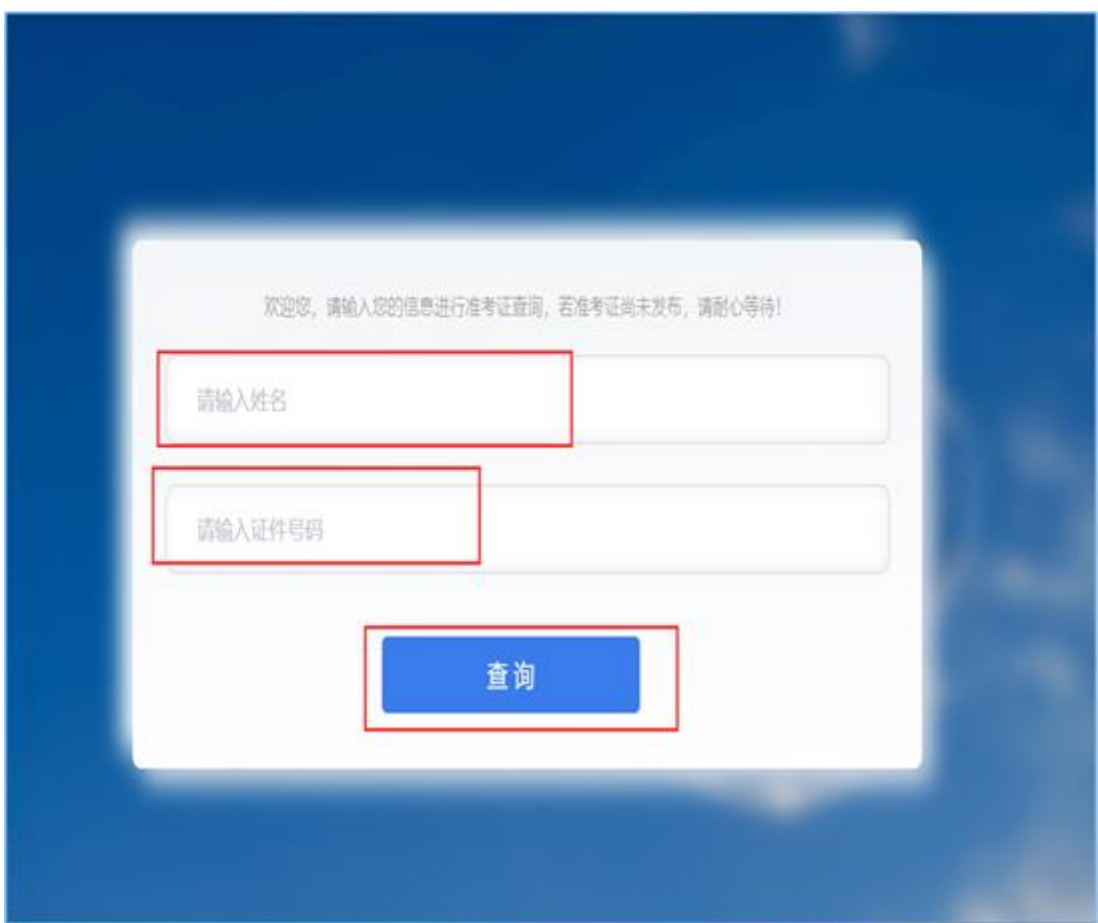

5.进入页面后,请再次核实各项信息,核实无误后可以 点击下图内"下载准考证"按键进行下载。

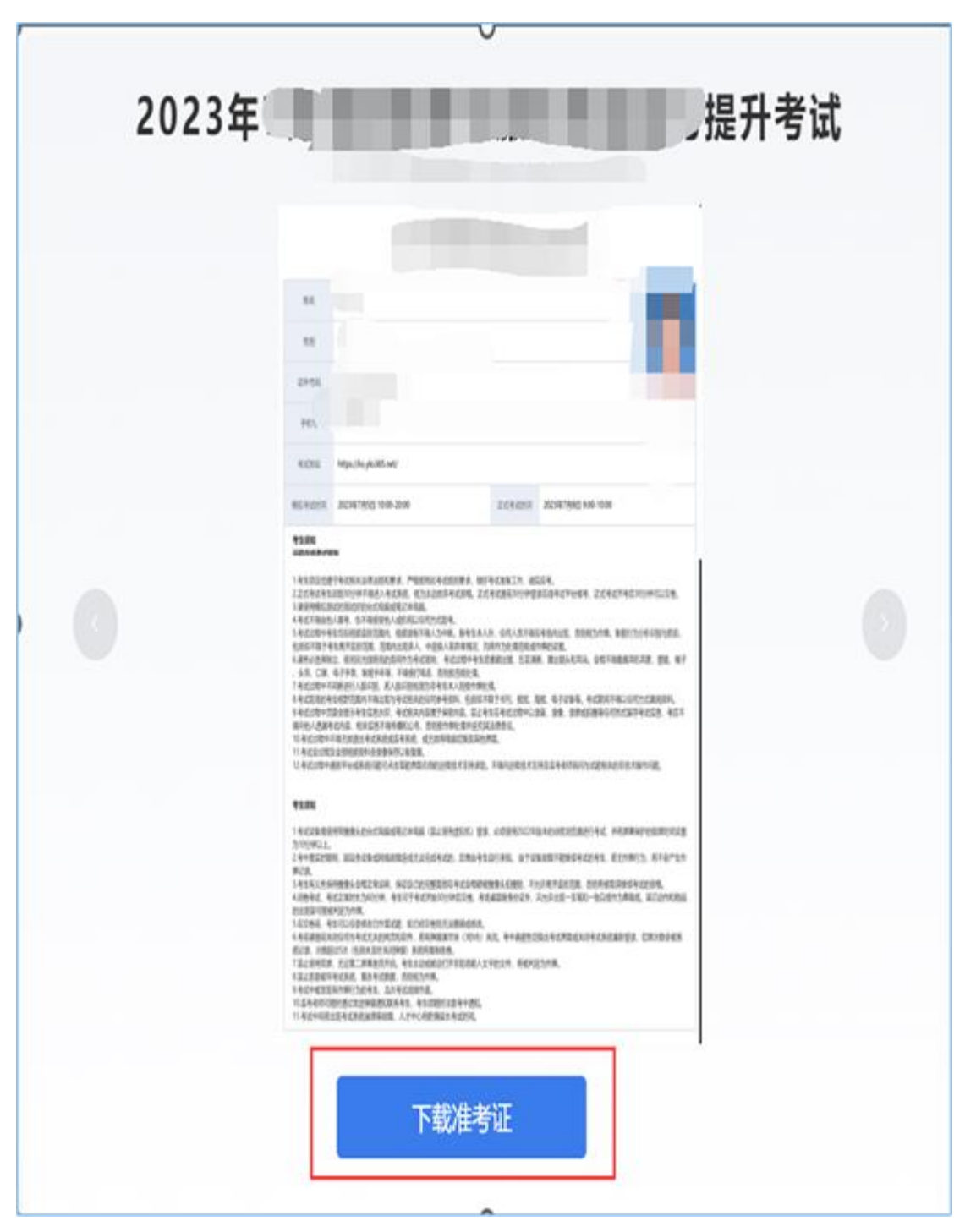

特别提示:模拟测试和正式考试共用准考证。考试登录 地址:<https://ks.yks365.net/>。考生需在考试开始前 30 分钟内完成考试系统登录。

第二步:登录考试页面进行设备检测。

1.打开谷歌浏览器,将准考证上的考试网址复制到谷歌 浏览器地址栏内后打开页面。

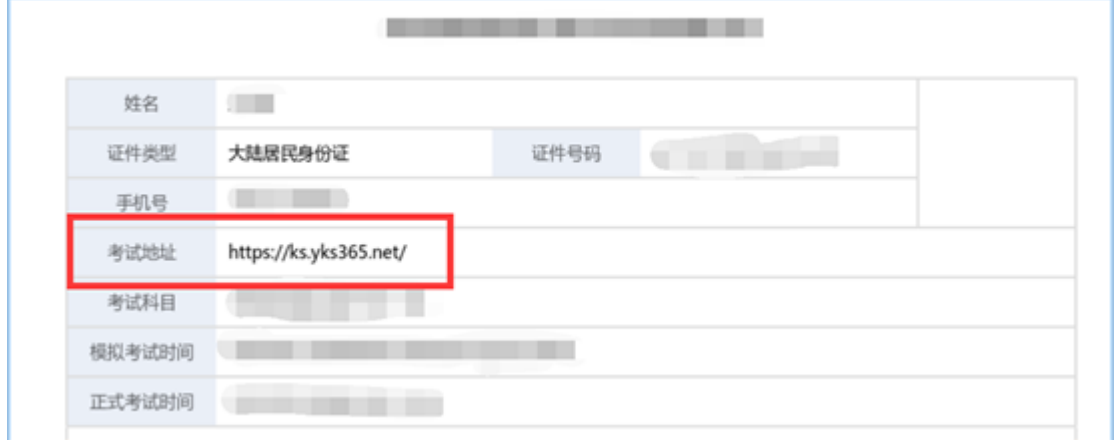

2.在登录界面输入个人身份证号,点击登录考试(具体 流程见下图)。

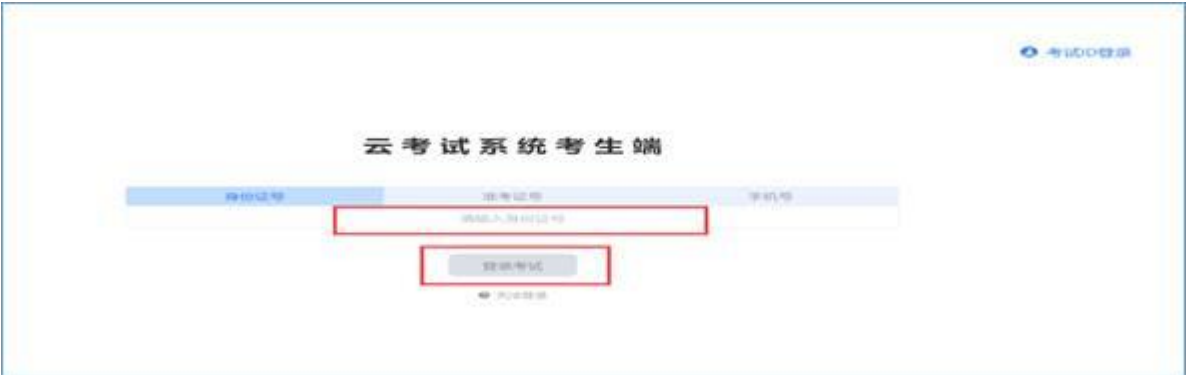

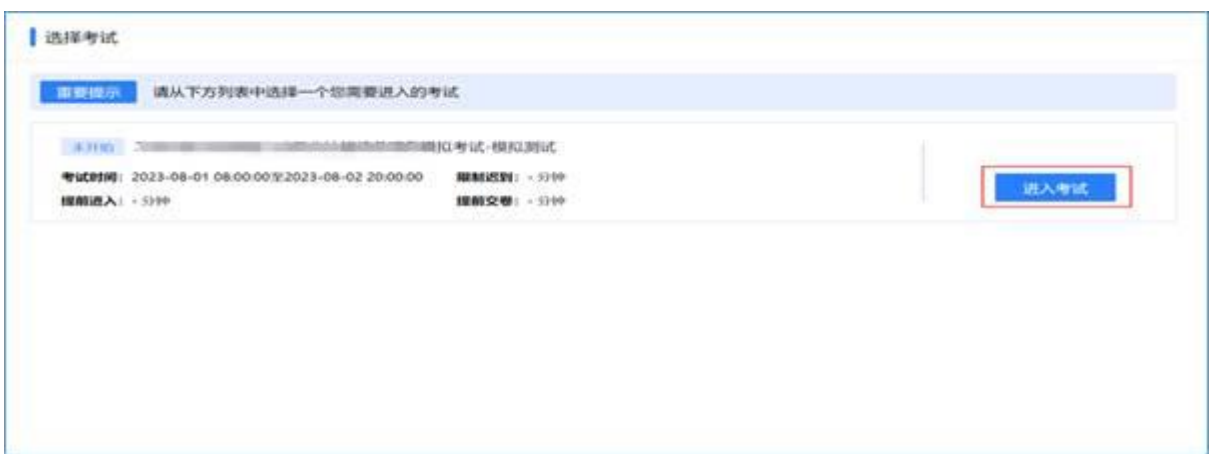

3.完成系统登录并确认个人信息(如个人信息有误,请 时反馈至报名机构)。

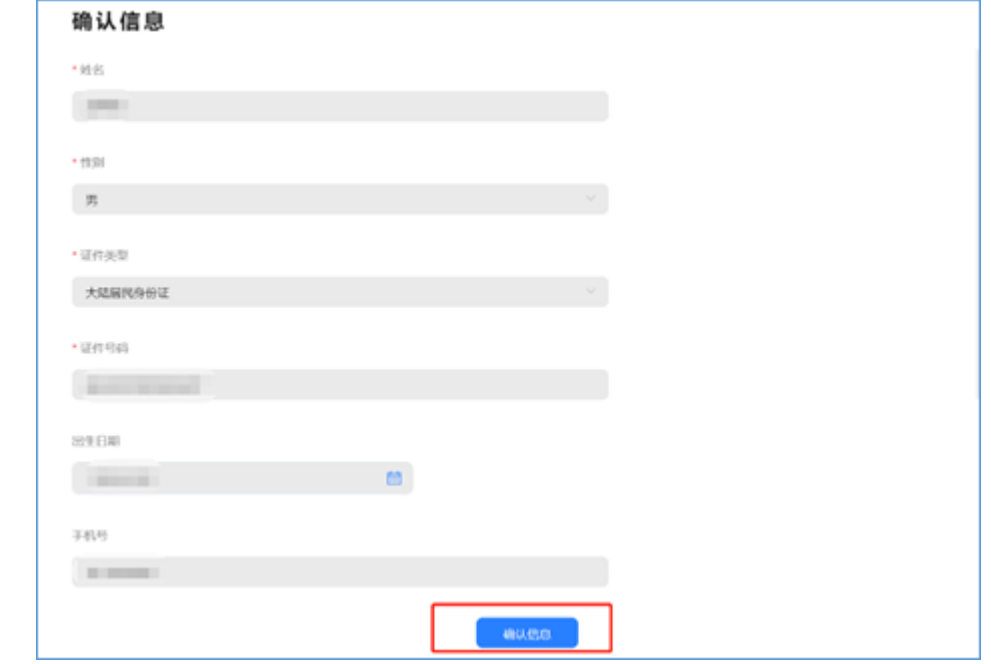

4.进行设备检测。

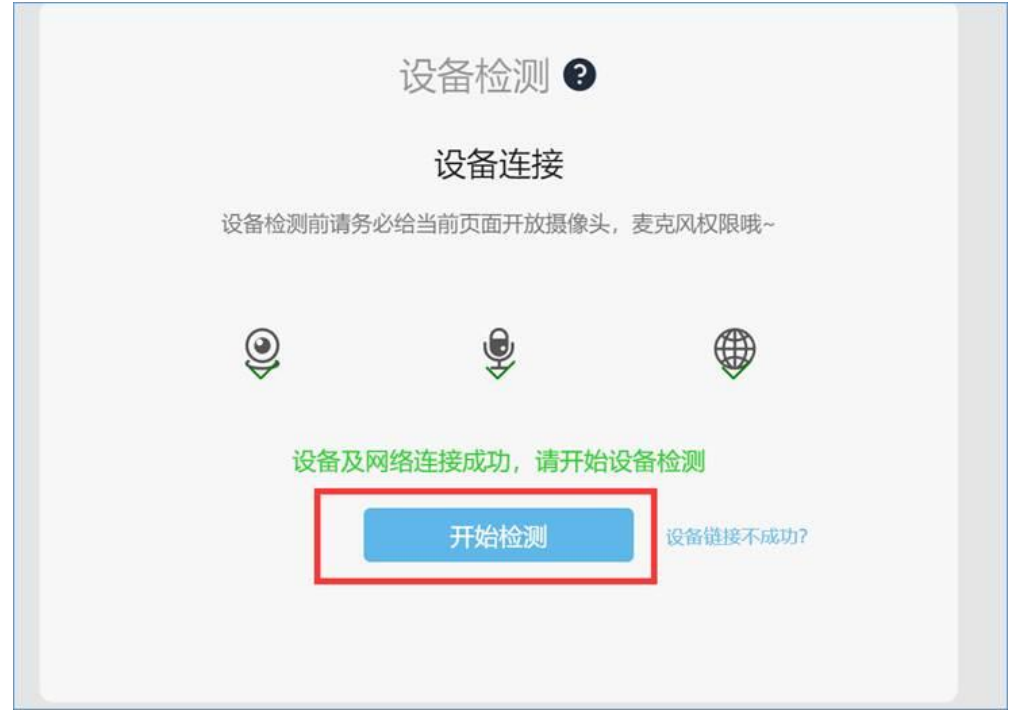

摄像头检测,如果可以看到图像,点击可以看到。(如 无法看到可以点击"无法获取权限?"按界面指引进行检查 或联系在线客户获取帮助)。

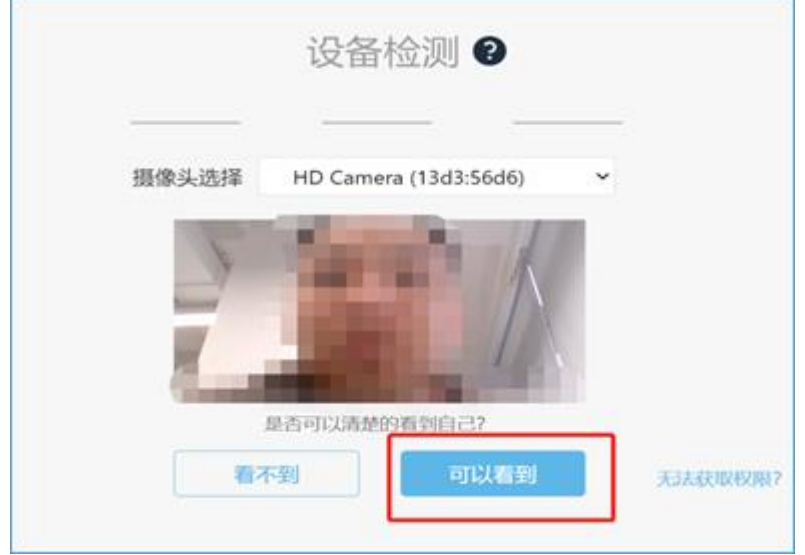

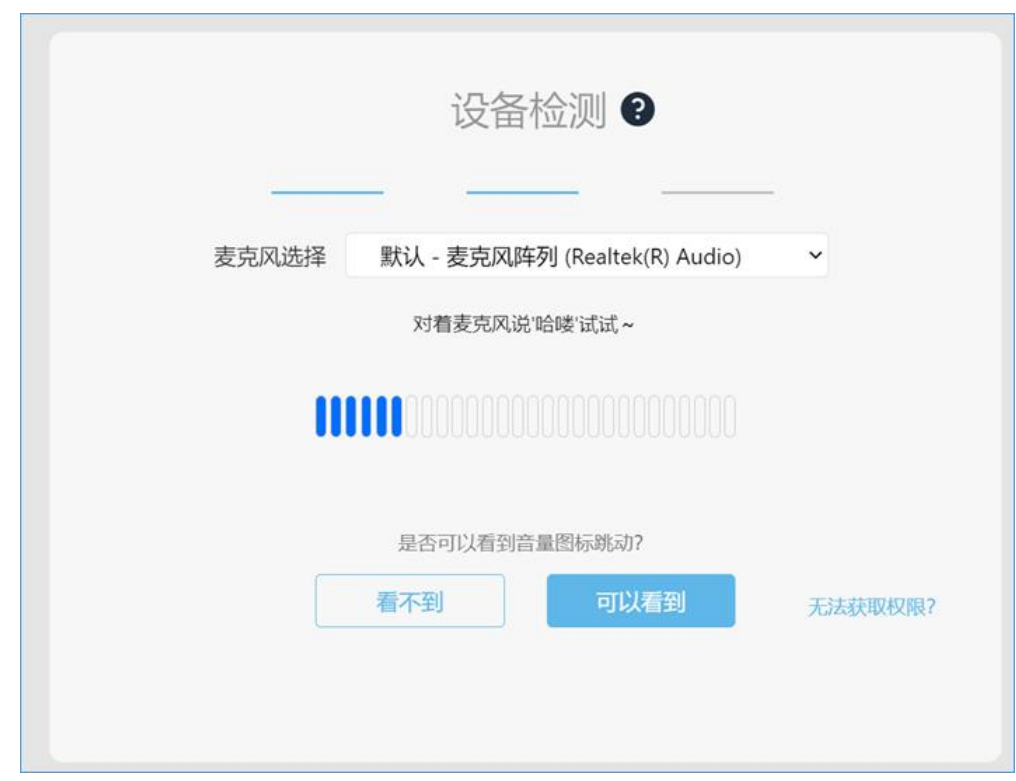

对麦克风说话,看到音量图标跳动,点击可以看到。

点击查看检测报告。

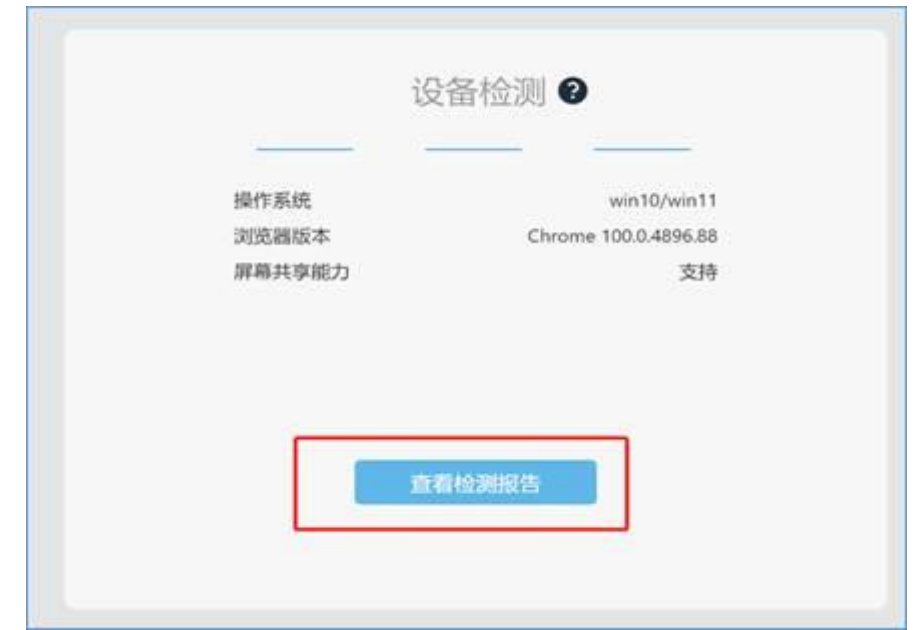

显示正常点击完成检测。

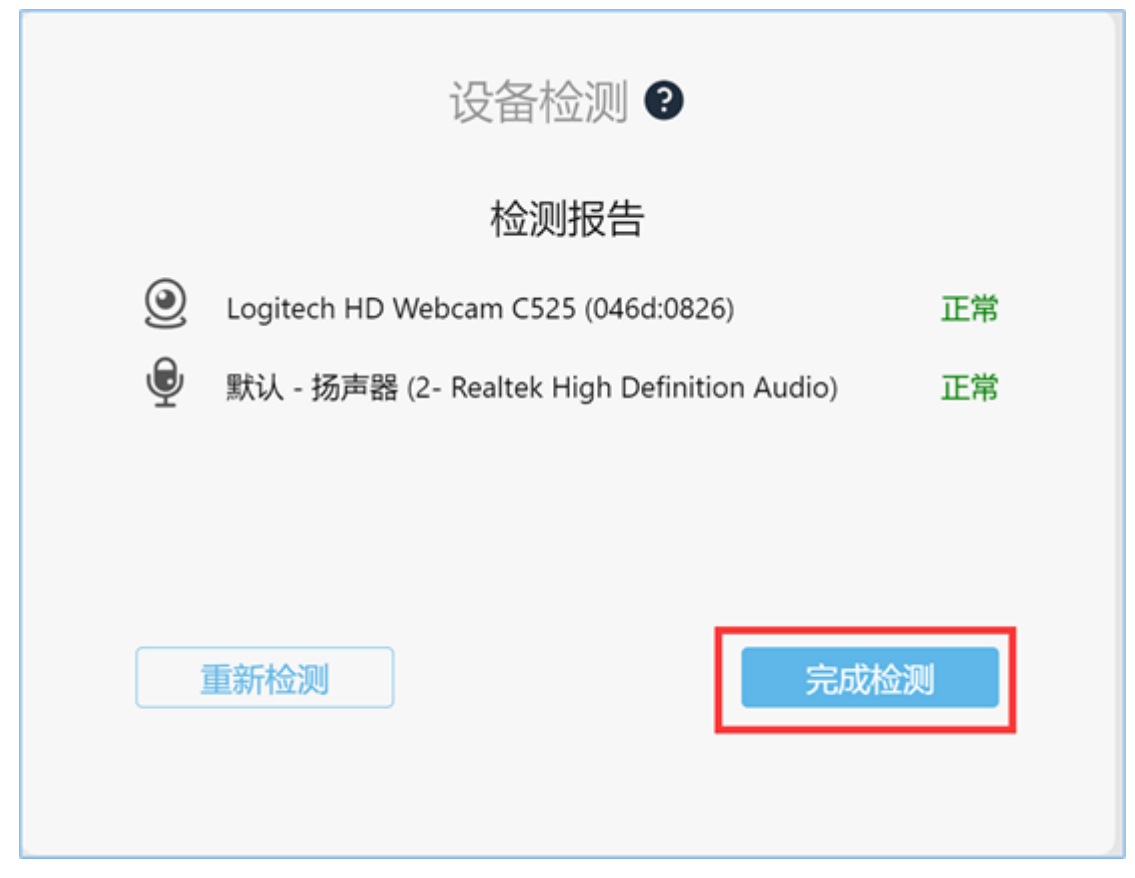

## 第三步:系统人脸识别。

注:人脸识别中请摘掉口罩和眼镜。

人脸识别前如有弹出"想要使用您的摄像头",请点击 允许。点击开始录制。

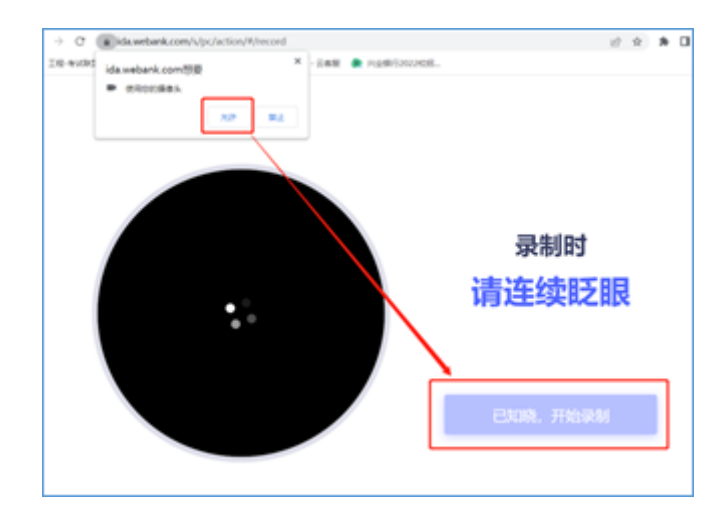

与摄像头保持 40-50 厘米,开始录制。

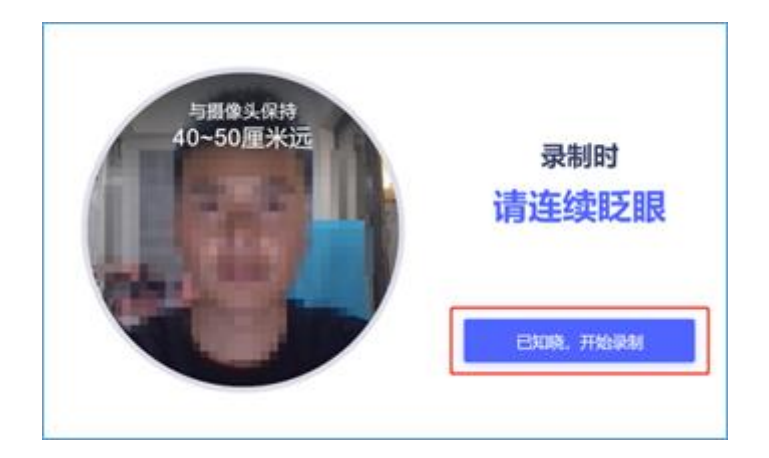

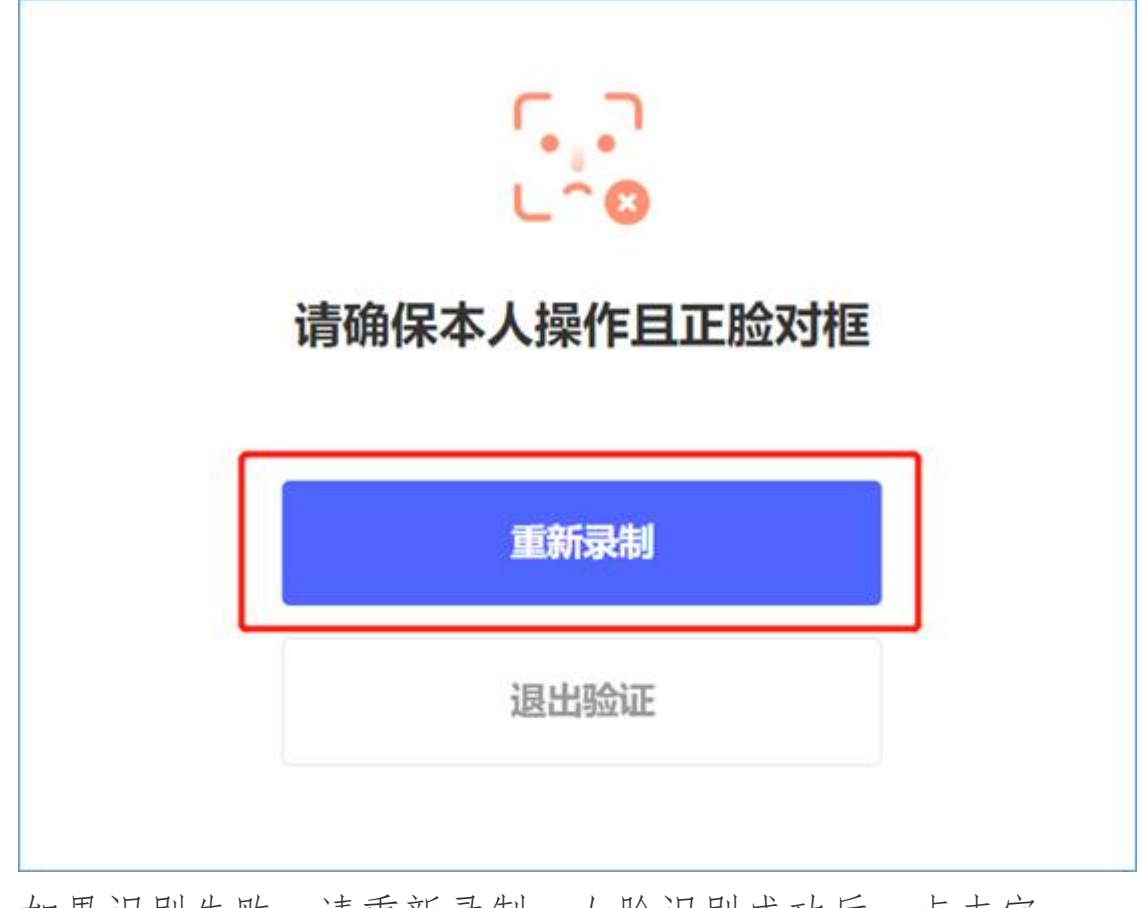

如果识别失败,请重新录制。人脸识别成功后,点击完 成验证。

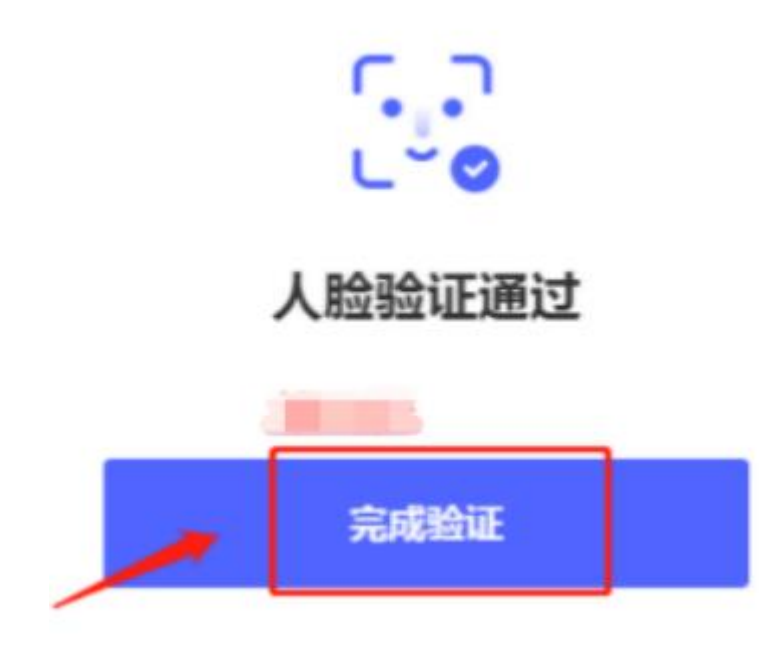

温馨提醒:如多次验证失败,请联系客服人员说明情况。

### 第四步:考生须知。

验证完成后系统会跳转至考生须知内容页面。考生认真 阅读考生须知内容,确认"已阅读并了解考生须知",开考 时间到会直接进入考试答题界面。

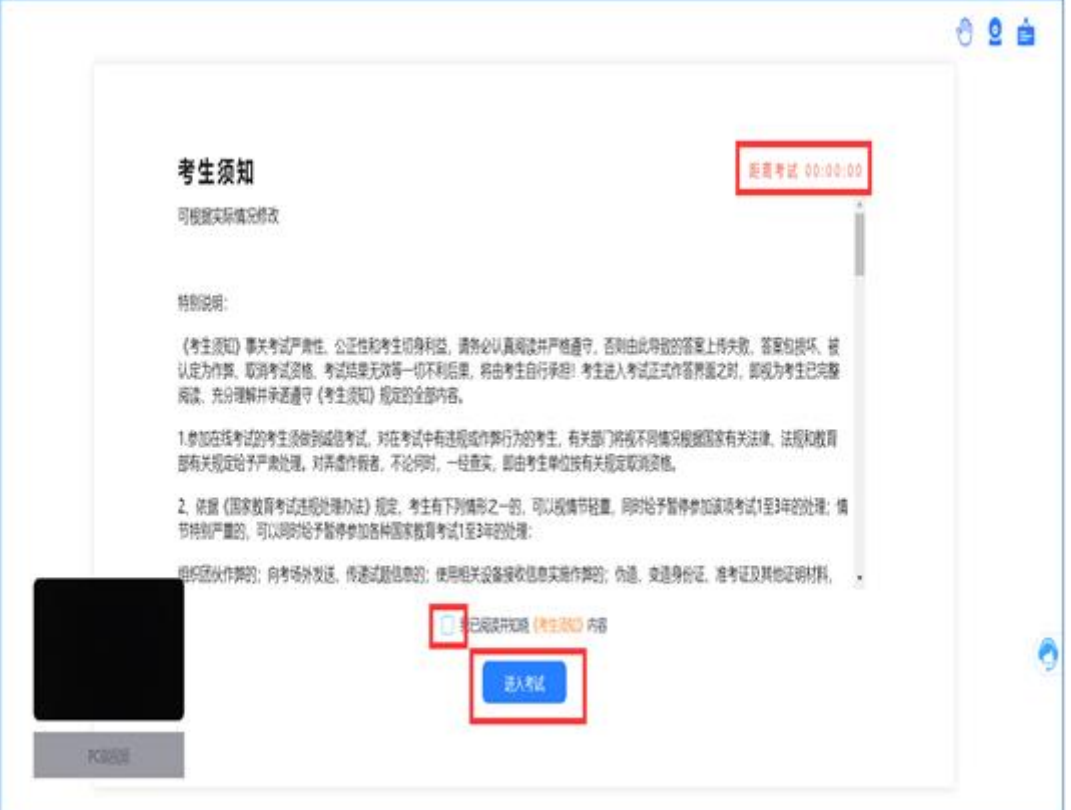

## 第五步: 正式进入考试。

考试答题界面及功能按钮使用介绍。

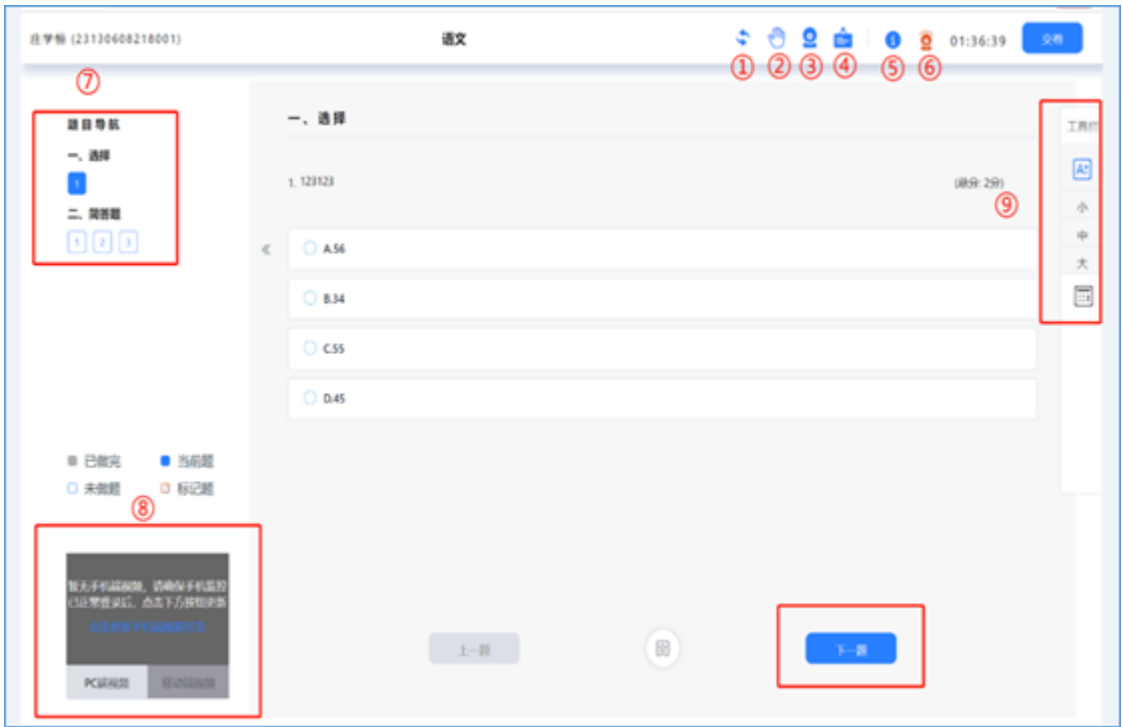

- 界面刷新(如出现卡顿,可以点击刷新)
- 举手功能(暂无法使用)
- 视频监控(可对视频解控在页面上进行打开和隐藏"非 关闭监控")
- 消息管理(可回溯查看收到的相关消息和通知)
- 考试信息(可查看当前考试 ID 及考务设定的迟到及交 卷等时间信息)
- 监控状态
- 题目导航(可查看当前作答题号,已作答后按钮会呈 灰色状态)
- 监控视角采集区域(考生可实时看到考试设备采集图 像内容)

⑨ 工具栏(可调整字体大小字号及调用计算器"计算器

如考务要求不允许使用,则不会显示")

#### 第六步: 结束考试。

结束所有单元作答后点击"交卷"按钮方可结束考试。 (系统会提示剩余多少题未作答)。

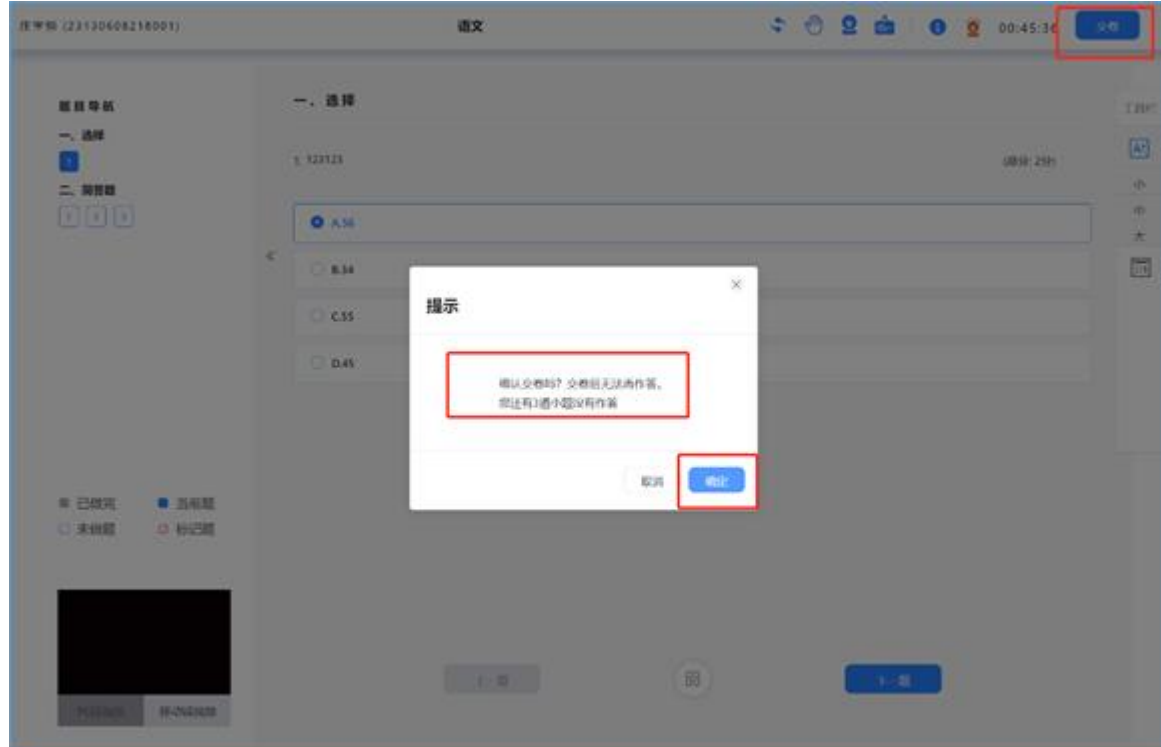

显示"交卷成功"考试顺利结束,未显示此页面请及时 联系技术支持确认。

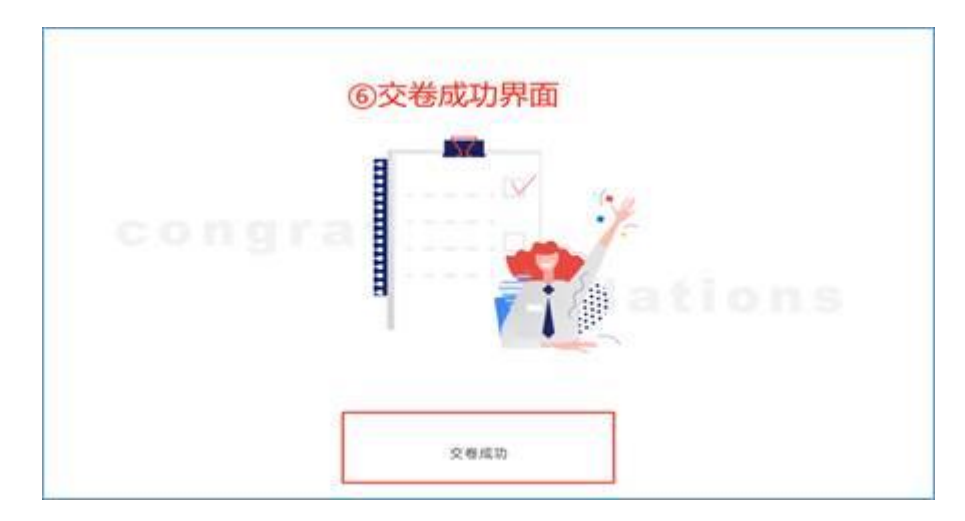

# 考试设备摄像头功能开启及权限设定

1.让考生注意浏览器左上角弹出的提示,给浏览器授 权,或者点击地址前边的锁标识。

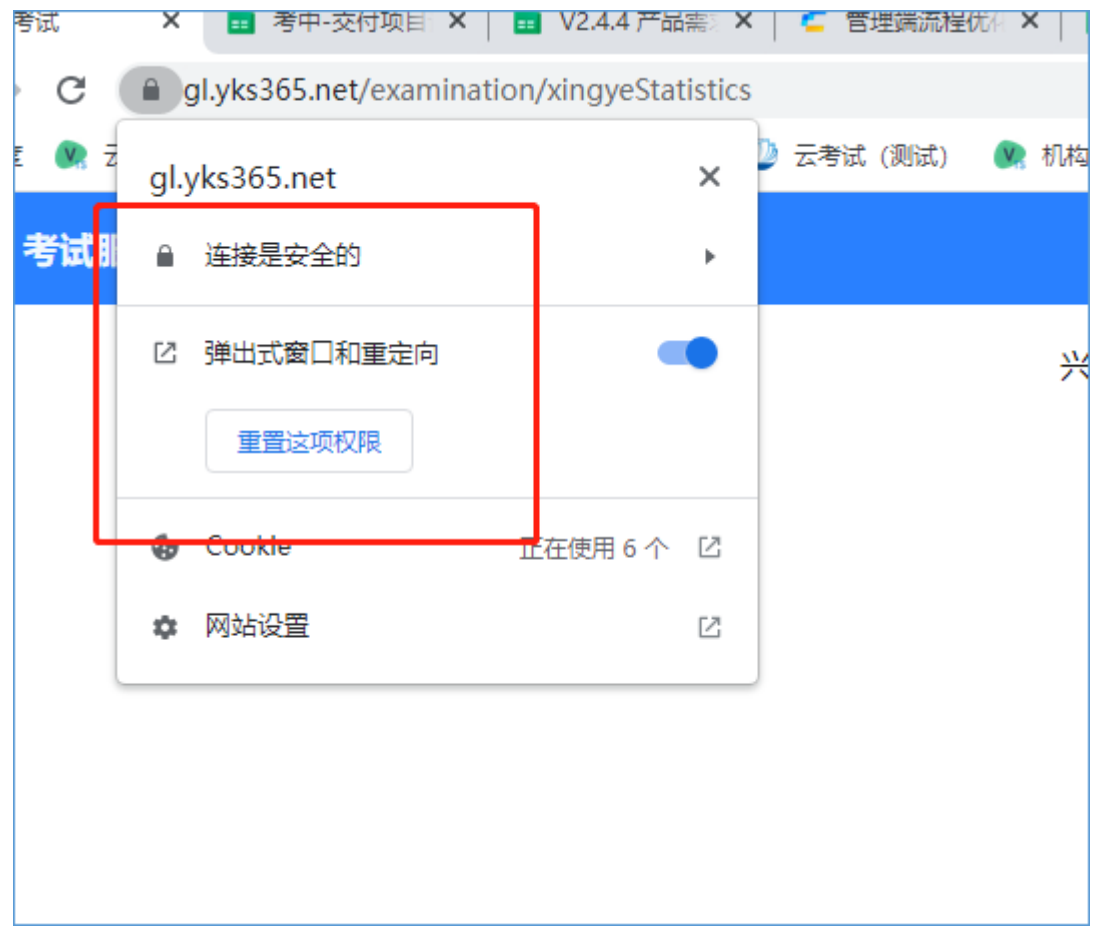

2.可以在系统设置里看一下设备的权限。

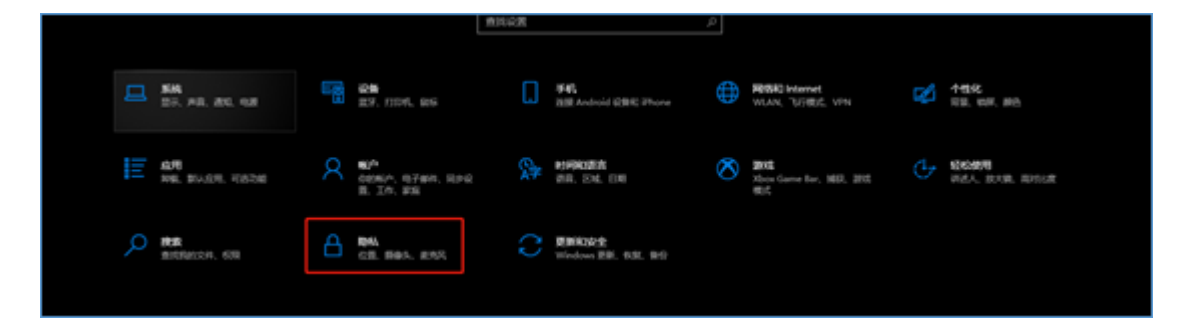

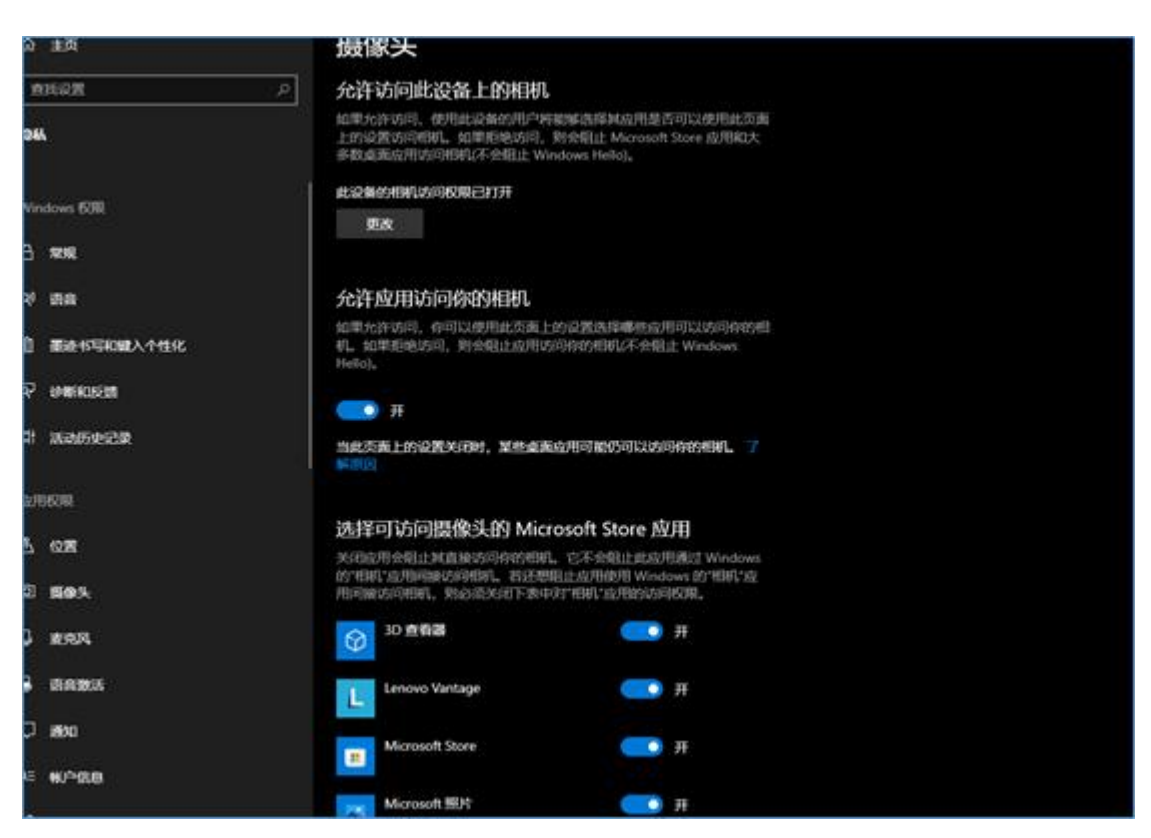

3.上一步没有作用的话,可以给一个腾讯的单独的 url

地址进行检测。

[https://trtc-1252463788.file.myqcloud.com/web/demo/offici](https://trtc-1252463788.file.myqcloud.com/web/demo/official-demo/index.html)

[al-demo/index.html](https://trtc-1252463788.file.myqcloud.com/web/demo/official-demo/index.html)

摄像头黑屏/提示相机被禁用。

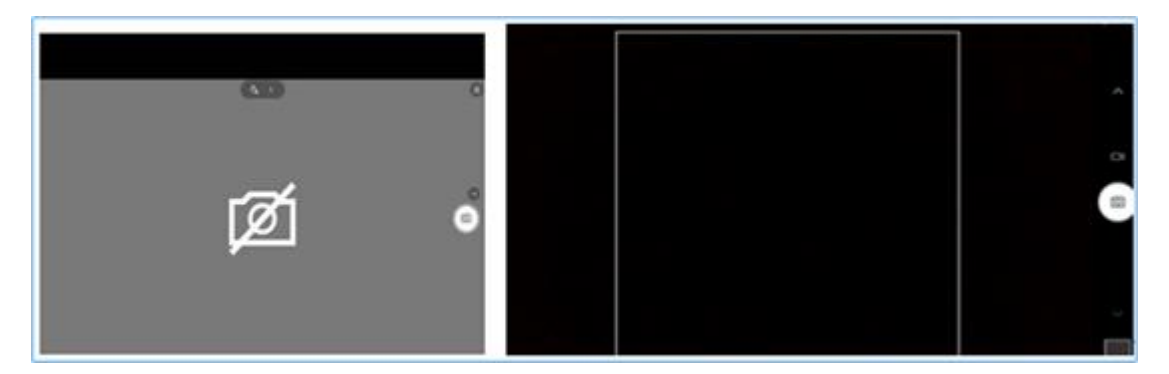

请查看摄像头旁是否有物理开关,请打开。

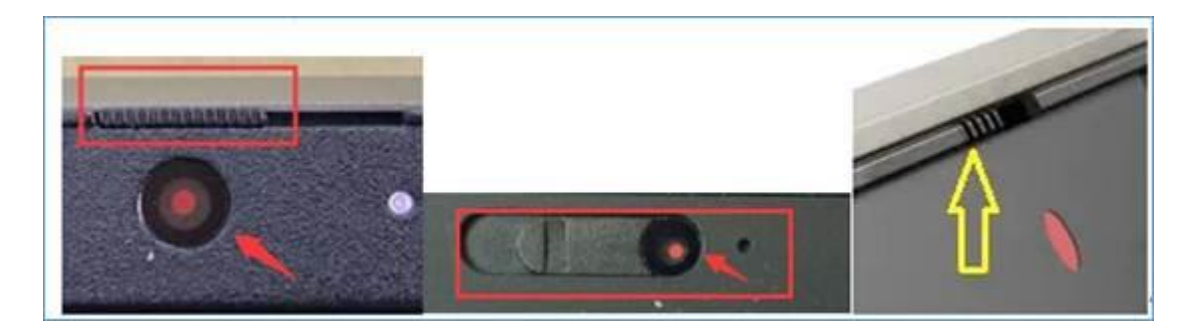

查看键盘上的 F1-F12 按键, 是否有相机图案, 请按住 Fn 以及该相机图案键并打开。

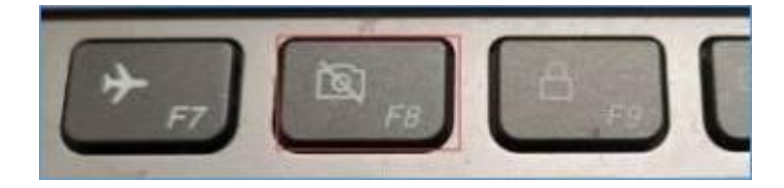

如电脑上已安装联想管家、安全卫士等防护软件,请关 闭摄像头隐藏功能。

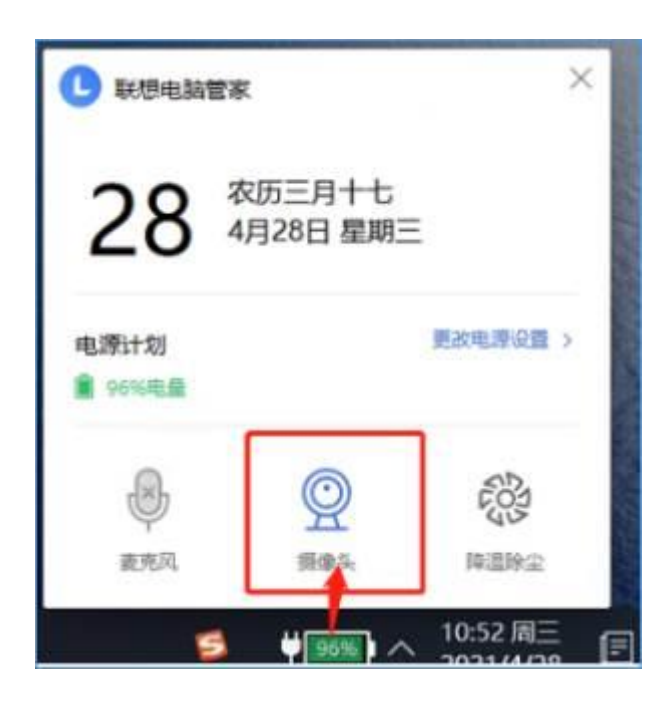

如果麦克风检测还有问题,请尝试插入带麦克风的耳机 再次尝试。